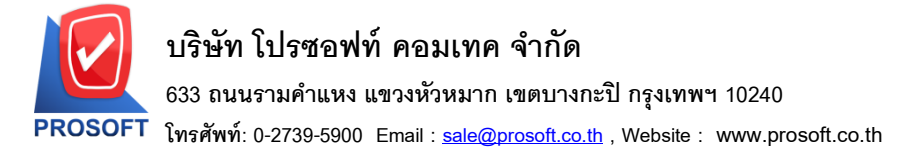

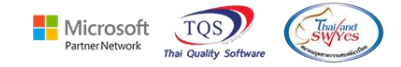

# **ระบบ Value Added Tax**

 $\blacktriangleright$  รายงานหนังสือรับรองการหักภาษี ณ ที่จ่ายสามารถ Design แสดง Column แสดงชื่อสาขาแบบที่ไม่มีค่าว่า สาขาน าหน้าได้

1.เข้าที่ระบบ Value Added Tax > VT Withholding Tax Report > หนังสือรับรองการหักภาษี ณ ที่จ่าย

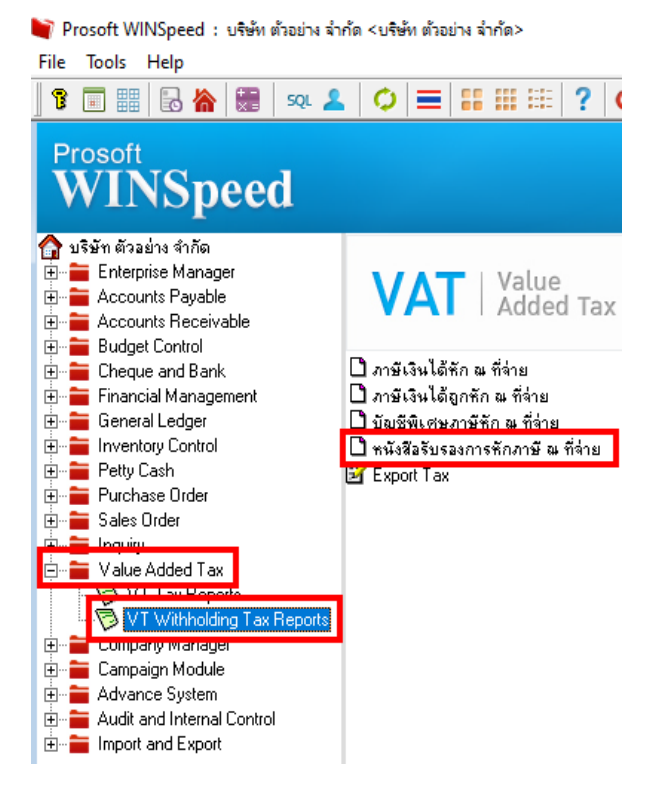

#### 2.เลือก Report Options

囲

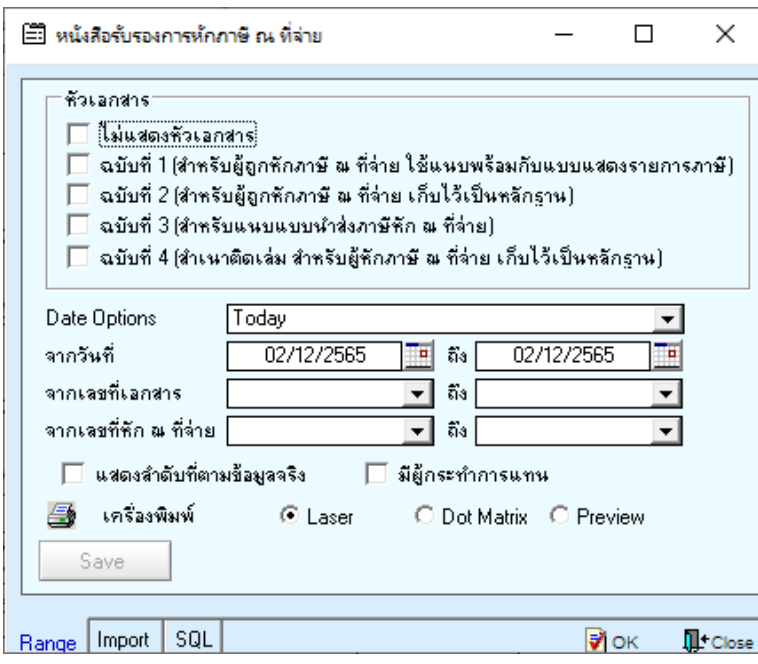

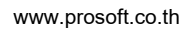

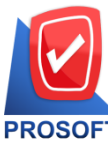

**633 ถนนรามค าแหง แขวงหัวหมาก เขตบางกะปิกรุงเทพฯ 10240** 

**โทรศัพท์: 0-2739-5900 Email [: sale@prosoft.co.th](mailto:sale@prosoft.co.th) , Website : www.prosoft.co.th** 

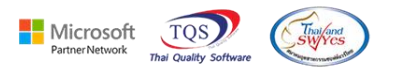

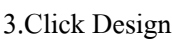

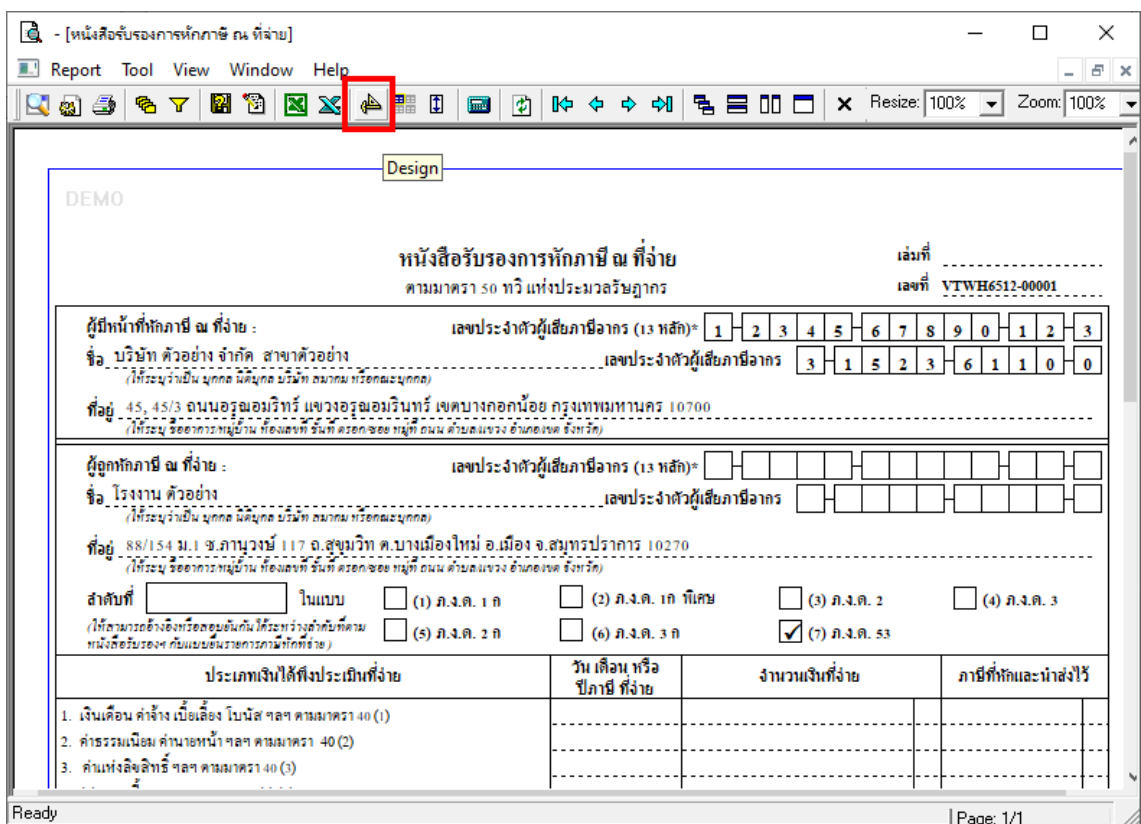

### 4.เลือก Add…> Column

圉

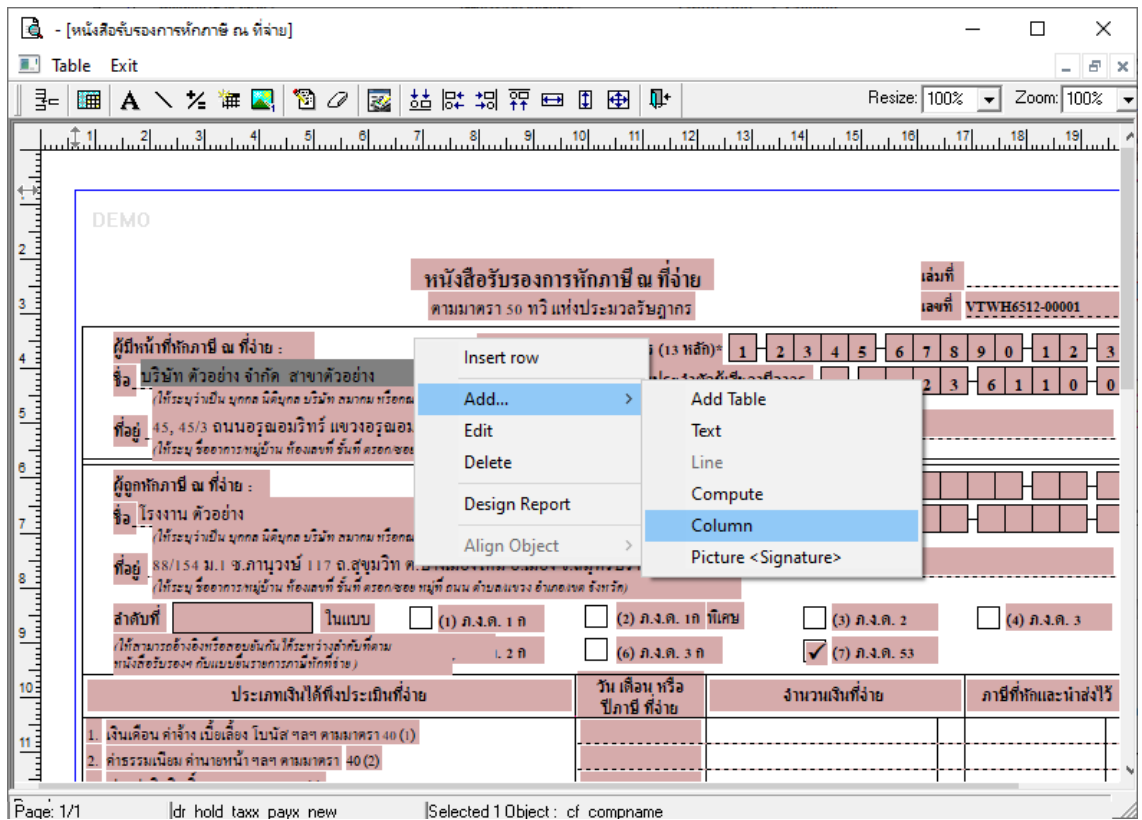

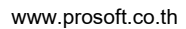

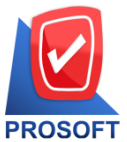

**633 ถนนรามค าแหง แขวงหัวหมาก เขตบางกะปิกรุงเทพฯ 10240** 

**โทรศัพท์: 0-2739-5900 Email [: sale@prosoft.co.th](mailto:sale@prosoft.co.th) , Website : www.prosoft.co.th** 

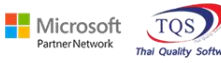

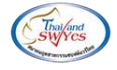

### 5.เลือก Column Design > BrchNamenotitle

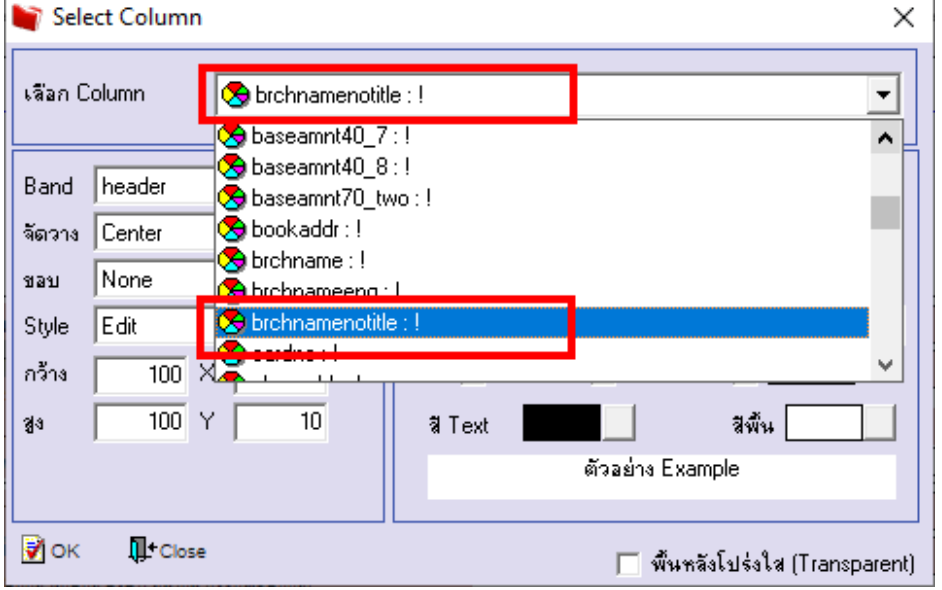

### 6.Click > Exit Design Mode เพื่อออกจาก Mode Design

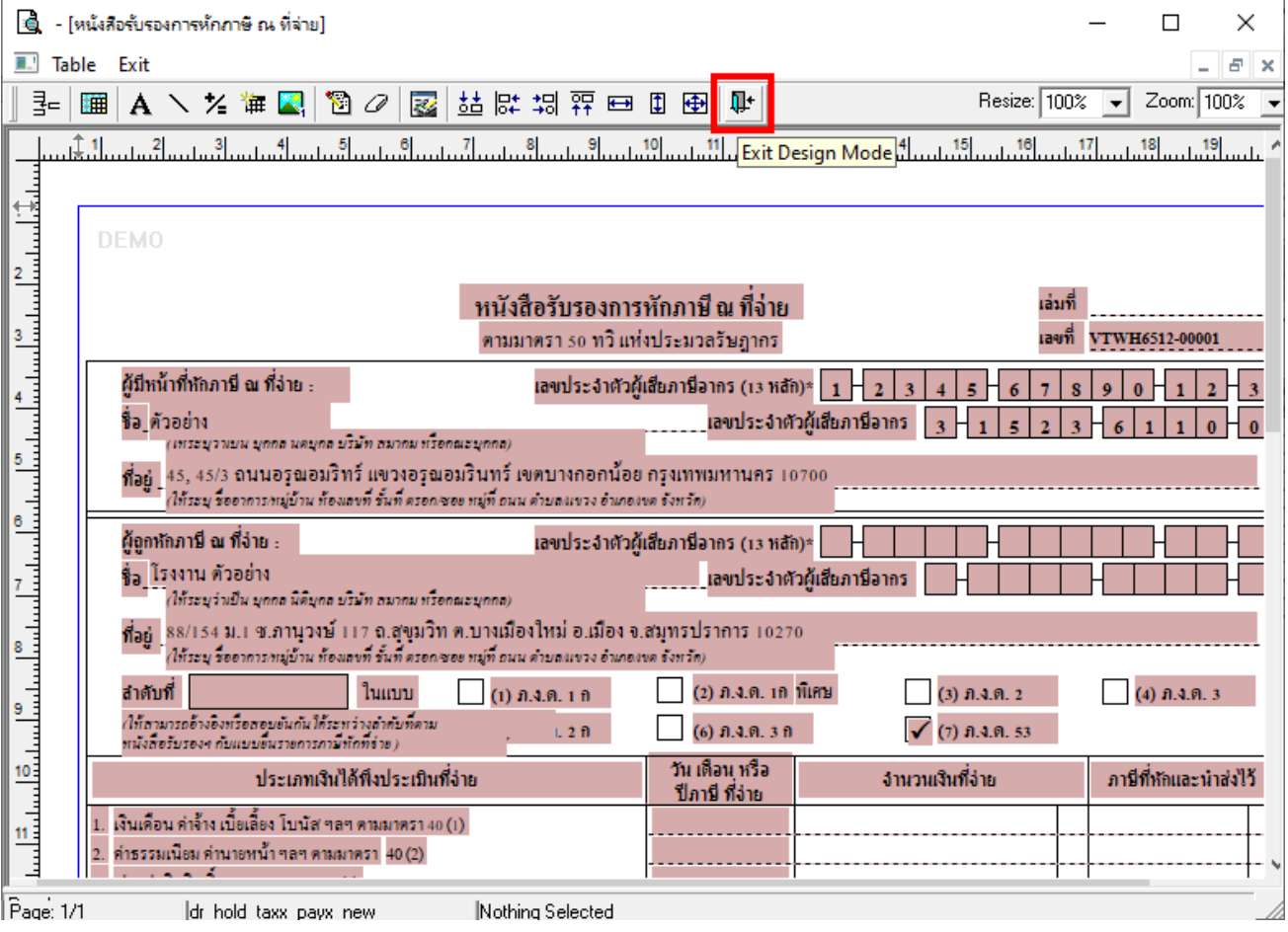

鬨

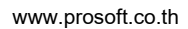

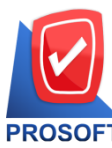

**633 ถนนรามค าแหง แขวงหัวหมาก เขตบางกะปิกรุงเทพฯ 10240** 

**โทรศัพท์: 0-2739-5900 Email [: sale@prosoft.co.th](mailto:sale@prosoft.co.th) , Website : www.prosoft.co.th** 

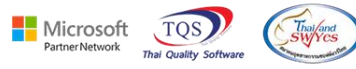

 $7.ทำการ Save รายงาน เลือก Tool > Save As...$ 

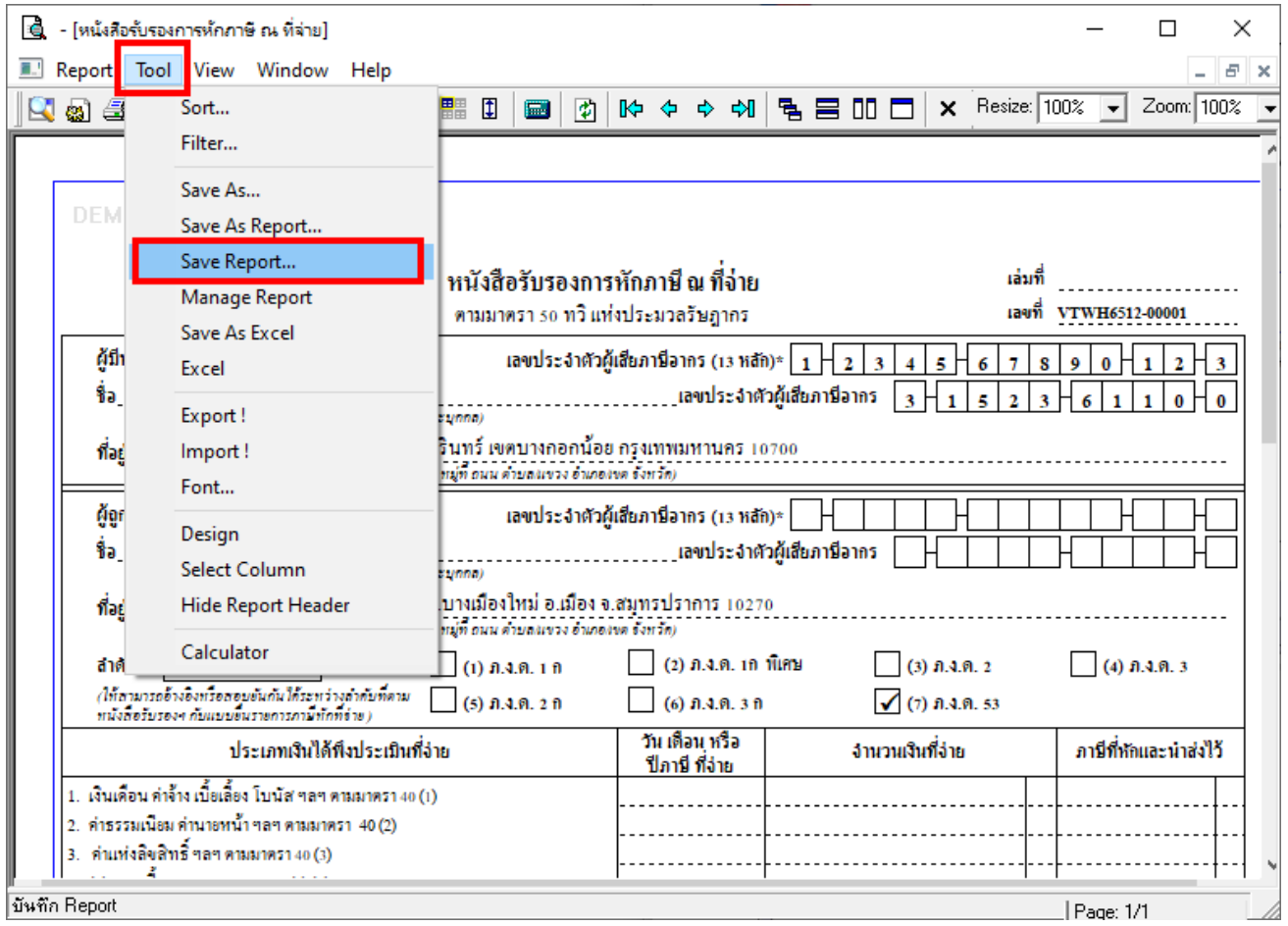

### 8.Click เลือกรายการ Report.pbl เลือกตามลำดับ Click  $>$  OK

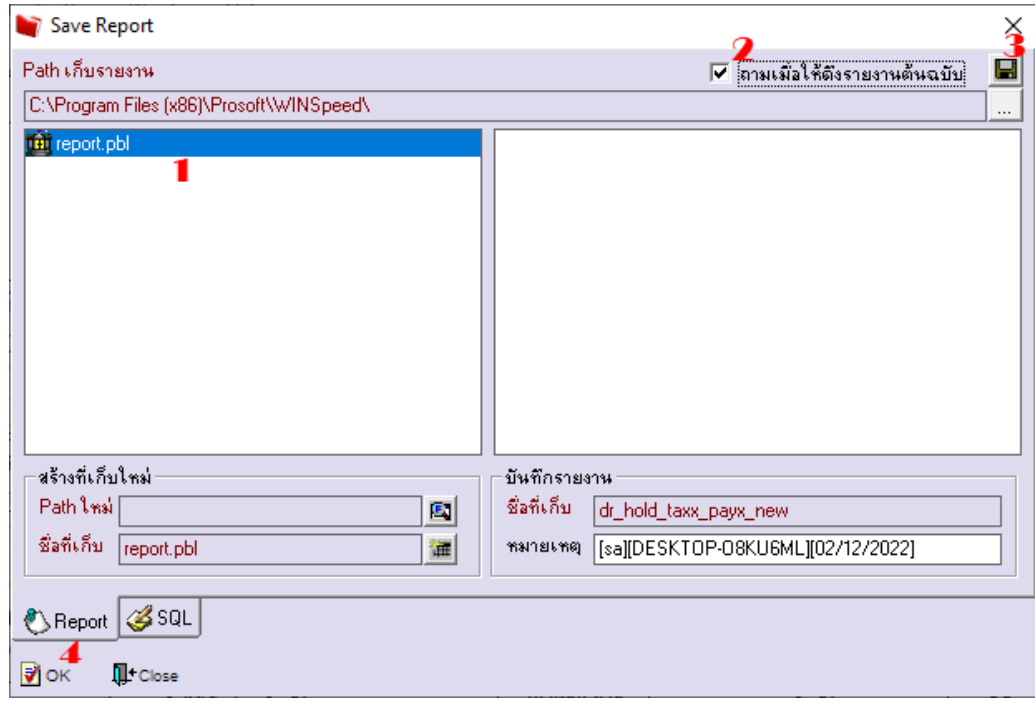

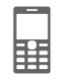

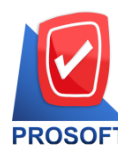

**633 ถนนรามค าแหง แขวงหัวหมาก เขตบางกะปิกรุงเทพฯ 10240** 

**โทรศัพท์: 0-2739-5900 Email [: sale@prosoft.co.th](mailto:sale@prosoft.co.th) , Website : www.prosoft.co.th** 

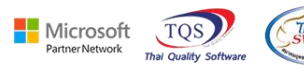

**ตัวอย่าง** Design แสดง Column แสดงชื่อสาขาแบบที่ไม่มีค่าวา่ สาขานา หนา้

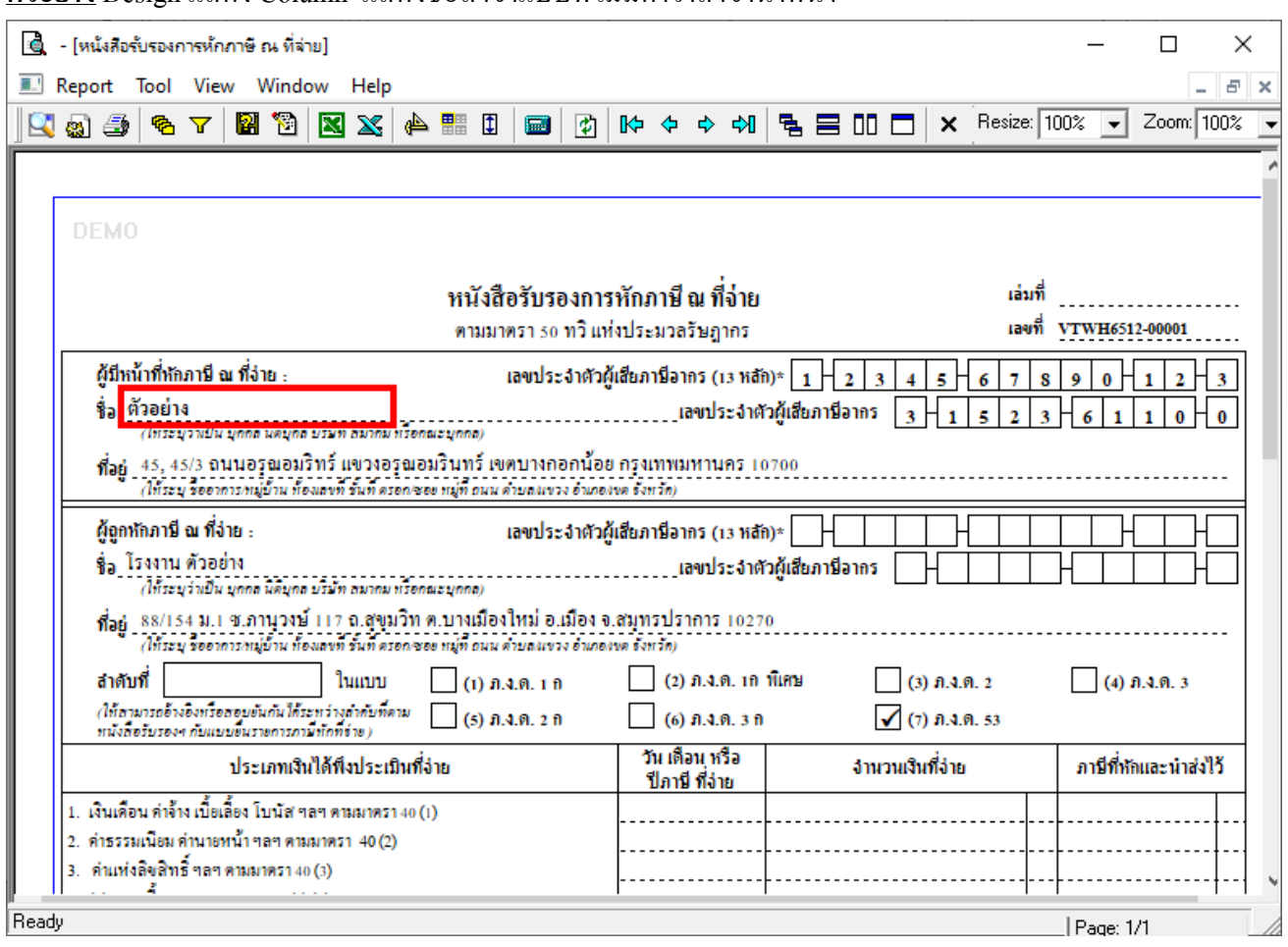

鬨